# 适用于 Dell OpenManage Essentials 的 Dell SupportAssist 插件 版本 1.1.1 快速入门指南

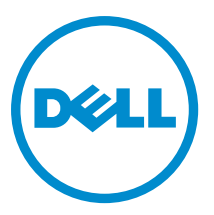

# 注、小心和警告 ■ 注: "注"表示可以帮助您更好地使用计算机的重要信息。 小心: "小心"表示可能会损坏硬件或导致数据丢失,并说明如何避免此类问题。 警告: "警告"表示可能会造成财产损失、人身伤害甚至死亡。

**©** 2013 Dell Inc.

本文中使用的商标:Dell™、Dell 徽标、Dell Boomi™、Dell Precision ™、OptiPlex™、Latitude™、PowerEdge™、PowerVault™、 PowerConnect™、OpenManage™、EqualLogic™、Compellent™、KACE™、FlexAddress™、Force10™ 和 Vostro™ 是 Dell 公司的商标。 Intel®、Pentium®、Xeon®、Core® 和 Celeron® 是 Intel 公司在美国和其他国家/地区的注册商标。AMD® 是 Advanced Micro Devices 公司的注册商标,AMD Opteron™、AMD Phenom™ 和 AMD Sempron™ 是 AMD (Advanced Micro Devices) 公司的商标。 Microsoft®、Windows®、Windows Server®、Internet Explorer®、MS-DOS®、Windows Vista® 和 Active Directory® 是微软公司在 美国和/或其他国家/地区的商标或注册商标。Red Hat® 和 Red Hat® Enterprise Linux® 是 Red Hat 公司在美国和/或其他国家/地区 的注册商标。Novell® 和 SUSE® 是 Novell 公司在美国和其他国家/地区的注册商标。Oracle® 是 Oracle 公司和/或其关联公司的 注册商标。Citrix®、Xen®、XenServer® 和 XenMotion® 是 Citrix Systems 公司在美国和/或其他国家/地区的注册商标或商标。 VMware®、Virtual SMP®、vMotion®、vCenter® 和 vSphere® 是 VMware 公司在美国或其他国家/地区的注册商标或商标。IBM® 是国际商用机器公司的注册商标。

2013 - 04

Rev. A00

# 简介

适用于 Dell OpenManage Essentials 的 Dell SupportAssist 插件可为受支持的 Dell 服务器、存储和网络解决方案提 供主动支持功能。OpenManage Essentials 可与要监控的受支持设备互动并接收 SNMP 陷阱。SNMP 陷阱将作为 警报,由 SupportAssist 客户端定期检索。这些警报通过多种策略筛选,以确定其是否符合创建新支持案例或更 新现有支持案例的条件。

所有合格的警报将被安全发送到被 Dell 托管的 SupportAssist 服务器, 以创建新支持案例或更新现有支持案例。 在支持案例创建或更新后,SupportAssist 客户端将在生成警报的设备上运行适当的收集工具,并向 Dell 上传日 志收集结果。Dell 技术支持人员将使用日志收集信息对相关问题进行诊断并提供适当的解决方案。

本文件提供您设置 OpenManage Essentials 和 SupportAssist 所需的信息,可确保 SupportAssist 能在您的环境中 正常工作。

# Dell SupportAssist 入门指南

要快速掌握 SupportAssist:

- 1. 请确保 OpenManage Essentials 已安装于管理服务器上,并且配置为可查找您的环境中的受支持的设备。 有关 OpenManage Essentials 的安装、配置和环境设置信息,请参阅 dell.com/OpenManageManuals 上的 Dell OpenManage Essentials 用户指南。
- 2. 在运行 OpenManage Essentials 的管理服务器上安装 SupportAssist。有关安装 SupportAssist 的信息,请参阅 dell.com/ServiceabilityTools 上的 适用于 Dell OpenManage Essentials 的 Dell SupportAssist 插件用户指南。
- 3. 如果管理服务器通过代理服务器连接到 Internet,您必须在 SupportAssist 中配置代理设置。若要配置代理 服务器设置,单击设置 → 代理设置, 然后按照屏幕上的说明进行操作。
- 4. 在 SupportAssist 中配置您的环境中的每个受支持设备类型的管理员凭据。请参阅 [配置默认设备类型凭](#page-4-0) [据。](#page-4-0)
- 5. 通过执行电子邮件连接测试,验证 SupportAssist 客户端是否能够与 Dell 托管的 SupportAssist 服务器通信。 请参阅<u>电子邮件连接测试</u>。
- 6. 如果出现 SSL [连接故](#page-6-0)障,您必须安装所需的根证书。要识别和解决 SSL 连接故障,请参阅识别 SSL 连接故 <u>障和安装根证书</u>。
- 7. 如果您的设备受 Dell ProSupport Plus 服务合同保护, 您必须:
	- 将 SupportAssist 升级到版本 1.1.1 或更高版本。
		- 要识别安装在系统上的 SupportAssist 版本, 在 SupportAssist 仪表板上单击 关于。
		- \* 要下载 SupportAssist 的最新版本,登录 dell.com/SupportAssistGroup。
	- 将 SupportAssist 配置为定期收集系统日志。请参阅 [配置定期收集系统日期](#page-5-0)(仅限于 ProSupport [Plus](#page-5-0))。

■ 注: 如果您希望 SupportAssist 监控 Dell Force10 S4810 Ethernet 交换机, 您必须在 OpenManage Essentials 重新查找 Force10 S4810 Ethernet 交换机。 有关在 OpenManage Essentials 查找设备的信息, 请参阅 dell.com/OpenManageManuals 上的 Dell OpenManage Essentials 用户指南。

# 为 SupportAssist 设置 OpenManage Essentials

要使 SupportAssist 在您的环境出现硬件问题时能够自动生成支持案例,您必须如下所述设置 OpenManage Essentials:

- 1. 在所有托管节点上配置 SNMP 服务。请参阅在运行 Windows 的系统上配置 SNMP 服务。
- 2. 在所有不是 Dell 第12代服务器的托管节点上,确保安装 Dell OpenManage Server Administrator (OMSA)。有 关安装 OMSA 的信息,请参阅 dell.com/OpenManageManuals 上的 Dell OpenManage Server Administrator 用 户指南。
- 3. 在所有运行 Microsoft Windows Server 2008 的托管节点上,确保[启用网络发现](#page-4-0)。 请参阅 启用网络发现(仅 限 [Windows Server 2008](#page-4-0))。
- 4. 配置您的环境中的受支持 Dell 设备,使它们能够被 OpenManage Essentials 发现和管理。有关配置受支持 Dell 设备的说明,请参阅 DellTechcenter.com/OME 上的*使我的环境可受 Dell OpenManage Essentials 管理*白 皮书。
- 5. 验证防火墙并确保打开以下端口:
	- 在管理服务器上,用于 SNMP 的端口 162 和用于 SSL 通信的端口 443。
	- 在托管节点上,用于 SNMP 的端口 161 和用于 OMSA 的端口 1311。

#### 在运行 Windows 的系统上配置 SNMP 服务

要使 OpenManage Essentials 接收来自受支持设备的 SNMP 警报, 您必须在所有托管节点上配置 SNMP 服务。

- 1. 单击开始 → 运行。 此时会显示运行对话框。
- 2. 在打开对话框中,键入 services.msc,然后单击确定。 此时将显示服务窗口。
- 3. 浏览服务列表, 并确保 SNMP 服务 的状态显示为已启动。
- 4. 右击 SNMP 服务并选择属性。 此时将显示 SNMP 服务属性对话框。
- 5. 单击安全选项卡并执行下列操作:
	- a) 清除发送验证陷阱。
	- b) 在接受的团体名称下方, 单击添加。 此时将显示 SNMP 服务配置对话框。
	- c) 从团体权限列表, 选择只读。
	- d) 在团体名称字段, 键入团体名称, 然后单击添加。
	- e) 选择接受来自任何主机的 SNMP 包或接受来自这些主机的 SNMP 包, 然后单击添加。 此时将显示 SNMP 服务配置对话框。
	- f) 在主机名、IP或IPX地址字段,键入 OpenManage Essentials 服务器名称或地址,并单击添加。
- 6. 单击陷阱选项卡并执行下列操作:
	- a) 在团体名称字段, 键入团体名称, 然后单击添加到列表。
	- b) 在陷阱目标下方,单击添加。
		- 此时将显示 SNMP 服务配置对话框。
	- c) 在主机名、IP 或 IPX 地址字段,键入 OpenManage Essentials 服务器名称或地址,并单击添加。
- 7. 单击应用。
- 8. 在服务窗口,右击 SNMP 服务,然后单击重新启动。

<span id="page-4-0"></span>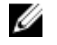

 $\mathbb{Z}$  注: 发送 SNMP 陷阱的默认端口是 162。若要将托管节点配置为使用非默认端口,请参阅 dell.com/ OpenManageManuals 的 Dell OpenManage Essentials 用户指南中的"更改默认的 SNMP 端口" 章节。

#### 启用网络发现(仅限于 Windows Server 2008)

在所有运行 Microsoft Windows Server 2008 的托管节点上, 您必须启用网络发现, 以便管理服务器能够发现节 点。

- 1. 单击开始 → 控制面板 → 网络和 Internet → 网络和共享中心 → 更改高级共享设置。
- 2. 选择适用网络配置文件的下拉箭头(家庭或工作或公共)。
- 3. 在网络发现下方, 选择启用网络发现。
- 4. 单击 Save changes (保存更改)。

# 设置 SupportAssist

要设置 SupportAssist:

- 1. 如果管理服务器通过代理服务器连接到 Internet,您必须在 SupportAssist 中配置代理设置。若要配置代理 服务器设置,单击 设置 → 代理设置,然后遵照屏幕上的说明进行操作。
- 2. 在 SupportAssist 中配置您的环境中的每个受支持设备类型的管理员凭据。请参阅 配置默认设备类型凭 据。
- 3. 执行电子邮件连接测试,验证 SupportAssist 客户端是否能够与 Dell 托管的 SupportAssist 服务器通信。请参 阅[电子邮件连接测试](#page-5-0)。
- 4. 如果出现 SSL [连接](#page-6-0)故障,您必须安装所需的根证书。要识别和解决 SSL 连接故障,请参阅 识别 SSL 连接 [故障和安装根证书](#page-6-0)。
- 5. 验证管理服务器是否能够连接以下目标:
	- api.dell.com SupportAssist 服务器的端点。
	- ddldropbox.us.dell.com/upload.ashx 用于上载诊断测试结果的文件上载服务器。

### 配置默认设备类型凭据

SupportAssist 运行适当的收集工具,并且会在您的环境中检测到硬件问题时收集系统日志。要在您的受支持设 备上运行收集工具,您必须为每个托管的设备类型配置 SupportAssist 管理员凭据。

**么 注:** 只有您以 OpenManage Essentials 管理员或超级用户组的成员身份登录时, 才可访问设置选项卡。

- 1. 单击设置选项卡。
- 2. 在编辑设备类型凭据下,选择设备类型和凭据类型。
- 3. 在相应字段键入所选**设备类型和凭据类型**的管理员凭据[**用户名、密码、启用密码**(仅限以太网交换机) 以及团体字符串(仅限 Dell EqualLogic 设备)]。

■ 注: Windows 用户名必须采用 [域\用户名] 的格式。还可使用句点 [. ] 来表示本地域。此规则不适用于 Linux 或 ESX/ESXi 凭据。

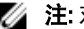

■ 注: 对于 Force 10 和 PowerConnect 以太网交换机, 不需要指定域名。

Windows 用户名的示例: .\Administrator; MyDomain\MyUsername。 Linux、ESX/ESXi 用户名的示例: Username。

- 4. 重复第 2 和第 3 步, 直至您为每个受管理的设备类型都配置了默认设备类型凭据。
- 5. 单击 Save Changes(保存更改)。

<span id="page-5-0"></span>

24 注: 如果设备的凭据与您提供的默认 de 设备类型凭据不同,您可以使用设备选项卡中的编辑设备凭 **据**编辑该特定设备的凭据。

#### 配置定期收集系统日志(仅限于 ProSupport Plus)

要充分享受您的 ProSupport Plus 服务合同提供的所有支持、报告和维护服务,您必须将 SupportAssist 配置为对 每个受支持的设备类型定期收集系统日志。

■ 注: 只有您以 OpenManage Essentials 管理员或超级用户组的成员身份登录时, 才可访问设置选项卡。

1. 单击设置选项卡。

- 2. 单击首选项。 此时会显示电子邮件设置、支持收集和维护模式页面。
- 3. 在支持收集下,确保选择启用计划。
- 4. 单击系统日志。 此时会显示系统日志页面。
- 5. 在编辑设备凭据下,选择设备类型和凭据类型。
- 6. 在系统日志收集计划下,设置频率,并在指定日期和时间中选择适当的字段。

**么 注:** 有关设置定期收集频率的建议, 请参阅<u>计划定期收集的建</u>议。

- 7. 重复第 5 和第 6 步, 直到您已为环境中的所有受支持设备类型完成系统日志收集计划。
- 8. 单击 Save Changes (保存更改)。

#### 计划定期收集的建议

下表提供的有关计划定期收集的建议是针对 75% 的设备为服务器,25% 的设备为交换机和存储设备的环境。这 些建议假定各方面均符合 SupportAssist 的硬件、软件和网络要求。

#### 表. 1: 计划定期收集的建议

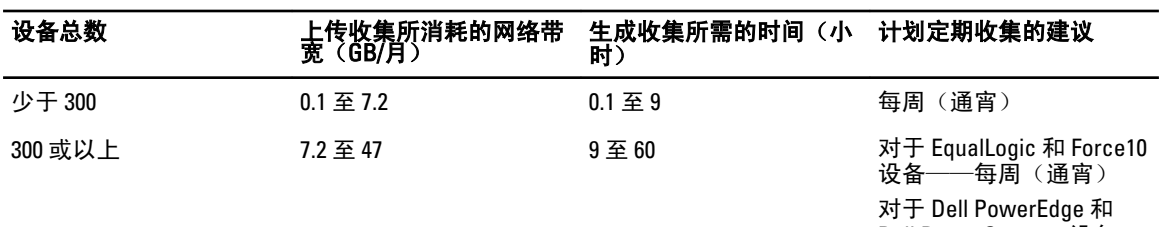

Dell PowerConnect 设备 —— 每月(对于每个设备 类型,在每周中的不同时 间进行)

#### 电子邮件连接测试

■ 注: 只有您以 OpenManage Essentials 管理员或超级用户组的成员身份登录时, 才会启用**连接测试**链接。

1. 在 SupportAssist 中, 将鼠标指针移到<用户名>链接(位于帮助链接的旁边)上, 然后单击连接测试。

#### 2. 在连接测试页,请单击发送。

SupportAssist 服务器将接收连接测试,并将带有连接状态的样本电子邮件发送到第一和第二(可选)联系 人。如果没有收到连接状态电子邮件,请查看<u>故障排除</u>部分。

## <span id="page-6-0"></span>故障排除

本节提供有关电子邮件连接测试的问题的故障排除信息。电子邮件连接测试可能会由于以下原因而失败:

- 代理设置 —— 如果您的网络要求网页浏览器流量均从一个代理服务器通过,请确保此代理已在 SupportAssist 中启用和配置。
- SSL 连接故障 —— 如果代理设置正确配置,但电子邮件连接测试失败,可能是由于 SSL 连接故障所 致。

如果出现 SSL 连接故障, 您必须安装所需的根证书。要识别和解决 SSL 连接故障, 请参阅识别 SSL 连接故障和 安装根证书。

#### 识别 SSL 连接故障

如果您的系统没有安装所需的来自根证书颁发机构, GTE CyberTrust Global Root 的证书,则可能会发生 SSL 连接 故障。所有的 Dell 证书都由该证书机构颁发。

要验证证书是否被安装在 Internet Explorer 中:

- 1. 单击工具 → Internet 选项。 随即显示 Internet 选项对话框。
- 2. 单击内容选项卡然后单击证书。 将显示 Certificates (证书) 对话框。
- 3. 单击受信任的根证书颁发机构选项卡。
- 4. 滚动以验证 GTE CyberTrust Global Root 是否被列入颁发对象和颁发机构栏。

如果 GTE CyberTrust Global Root 并未列入,您必须安装所需的证书。要安装证书,请参阅安装根证书。

#### 安装根证书

开始前,请确保已满足以下条件:

- 您必须已登录到装有 SupportAssist 的用户帐户。
- 您必须具有管理员权限。
- SupportAssist 服务必须正在运行。

要解决 SSL 连接问题,您必须在当前用户和本地计算机的**受信任的根证书机构和中级证书颁发机构**文件夹内安 装以下根证书:

- Dell\_Inc\_Enterprise\_Issuing\_CA1.cer
- Dell\_Inc\_Enterprise\_CA.cer
- GTE\_CyberTrust Global Root.cer

要安装根证书:

1. 单击开始 → 运行。

此时会显示运行对话框。

- 2. 在打开对话框中,键入 mmc,然后单击确定。 此时会显示控制台 1 - [控制台根节点]窗口。
- 3. 单击文件 → 添加/删除管理单元。 随即会显示添加或删除管理单元对话框。
- 4. 在可用管理单元下,选择证书,然后单击添加 >。 随即会显示证书管理单元对话框。
- 5. 确保选择我的用户帐户,然后单击完成。
- 6. 在添加或删除管理单元对话框中,单击添加>。 随即显示证书管理单元对话框。
- 7. 选择计算机帐户并单击下一步。 此时将显示选择计算机对话框。
- 8. 请确保选择本地计算机(控制台运行所在的计算机),然后单击完成。
- 9. 在添加或删除管理单元对话框中,单击确定。
- 10. 在控制台根节点下, 单击证书 当前用户。
- 11. 右击受信任的根证书颁发机构 → 所有任务 → 导入 。 将会显示证书导入向导。
- 12. 单击下一步。 随即显示要导入的文件对话框。
- 13. 浏览以选择证书文件的位置,然后选择证书文件,并单击下一步。 将会显示证书存储信息。
- 14. 单击下一步。
- 15. 单击完成。
- 16. 重复执行第11至15步,直至全部三个证书文件均已导入。
- 17. 右击中级证书颁发机构 → 所有任务 → 导入。 将会显示证书导入向导。
- 18. 重复执行第12至15步,直至全部三个证书文件均已导入。
- 19. 在控制台根节点下, 单击证书 本地计算机。
- 20. 右击受信任的根证书颁发机构 → 所有任务 → 导入 。 将会显示证书导入向导。
- 21. 重复执行第 12 至 15 步,直至全部三个证书文件均已导入。
- 22. 右击中级证书颁发机构 → 所有任务 → 导入。 将会显示证书导入向导。
- 23. 重复执行第12至15步,直至全部三个证书文件均已导入。